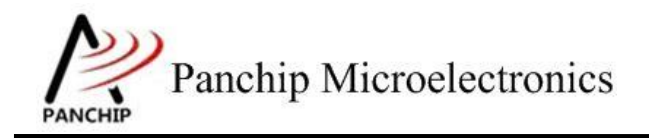

## **PAN1080 DFU Sample Application Note**

PAN-CLT-VER-B0, Rev 0.1

## PanchipMicroelectronics

**[www.panchip.com](http://www.panchip.com/)**

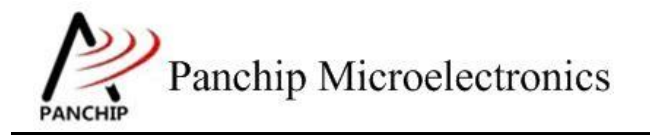

修订历史

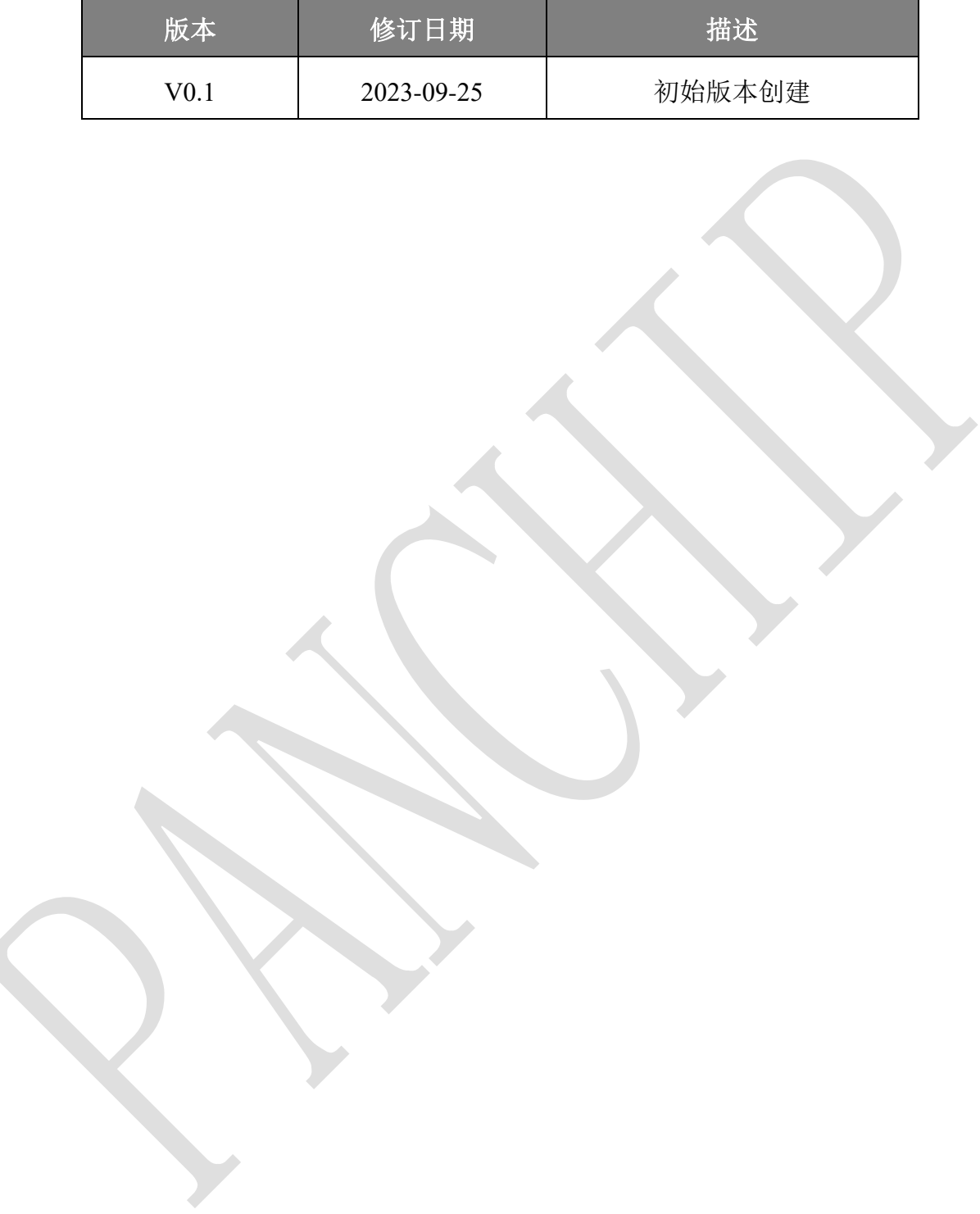

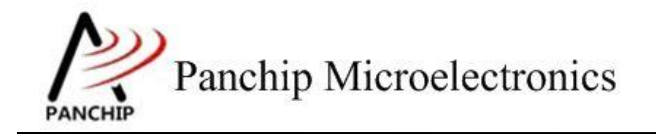

目录

## 目录

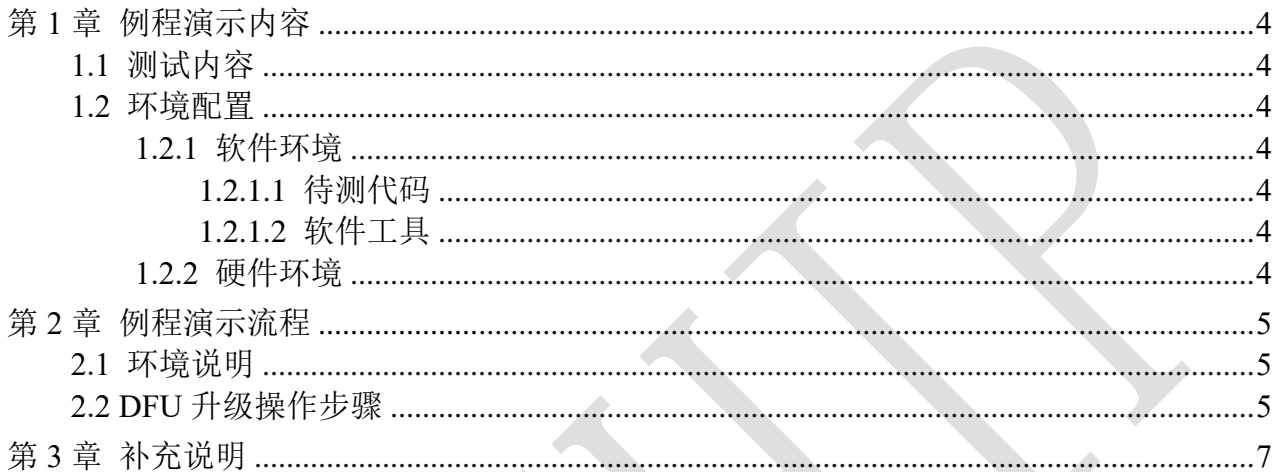

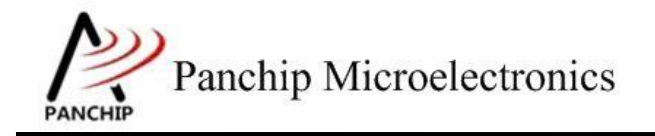

# 第**1**章 例程演示内容

### <span id="page-3-1"></span><span id="page-3-0"></span>**1.1** 测试内容

本文将介绍 1080 裸机 DFU 的应用程序的开发使用说明。

### <span id="page-3-2"></span>**1.2** 环境配置

#### <span id="page-3-3"></span>**1.2.1** 软件环境

#### <span id="page-3-4"></span>**1.2.1.1** 待测代码

#### 测试工程文件:

<PAN1080-DK>\03\_MCU\mcu\_samples\USB\_DFU\keil\ USB\_DFU.uvprojx

<PAN1080-DK>\03\_MCU\mcu\_samples\BOOT\_DFU\keil\ BOOT\_DFU.uvprojx

#### 测试源文件目录:

<PAN1080-DK>\03\_MCU\mcu\_samples\ USB\_DFU \src

<PAN1080-DK>\03\_MCU\mcu\_samples\ BOOT\_DFU \src

#### <span id="page-3-5"></span>**1.2.1.2** 软件工具

1、SecureCRT(用于显示 PC 与 EVB 的交互过程,打印 log 等)

#### <span id="page-3-6"></span>**1.2.2** 硬件环境

- 1. PAN1080 EVB 板 1 块
	- a) UART0(测试交互接口,TX:P00,RX:P01,波特率:921600)
- 2. Micro USB 线 2 根, 一根用于程序下载, 一根用于 USB 数据通信 JLink (SWD 调试与烧 录工具)

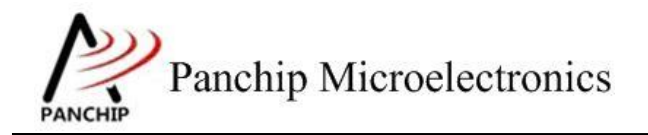

**PAN1080 DFU Sample**

## 第**2**章 例程演示流程

## <span id="page-4-1"></span><span id="page-4-0"></span>**2.1** 环境说明

打开例程工程文件,编译烧录后,将 P0.0TX 和 P0.1RX 与对应串口连接,并通过 app 配置 好串口,通过输入测试命令观察对应的输出。

## <span id="page-4-2"></span>**2.2 DFU** 升级操作步骤

烧录 boot 后, 连接 USB 条件下上电, log 打印

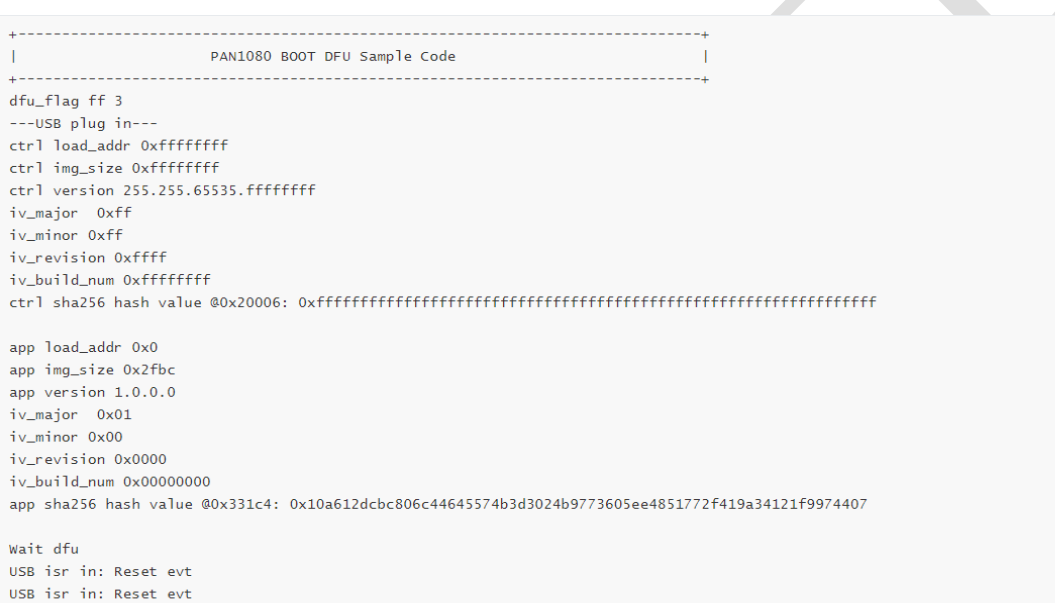

打开 DFU 上位机工具, 过滤条件生效后, 检测到'boot dfu' usb 设备, 加载待升级固件 `app.signed.bin`

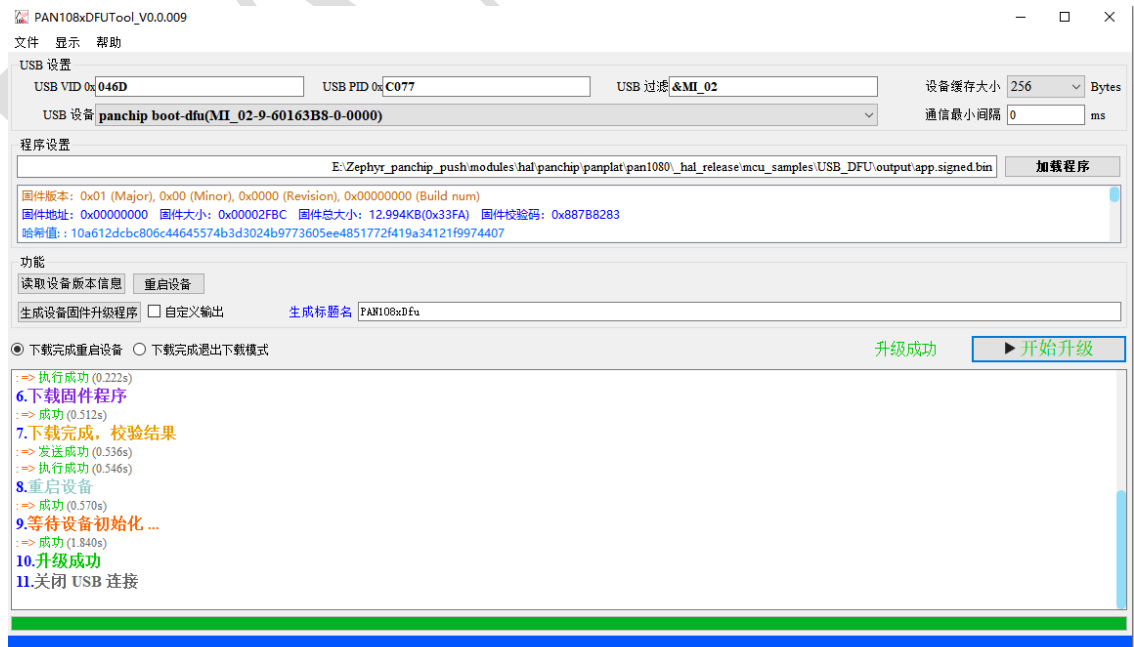

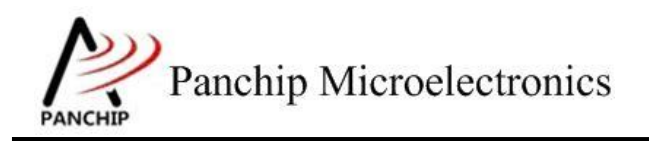

### 点击开始升级,升级成功后自动跳转 app 程序, log 打印

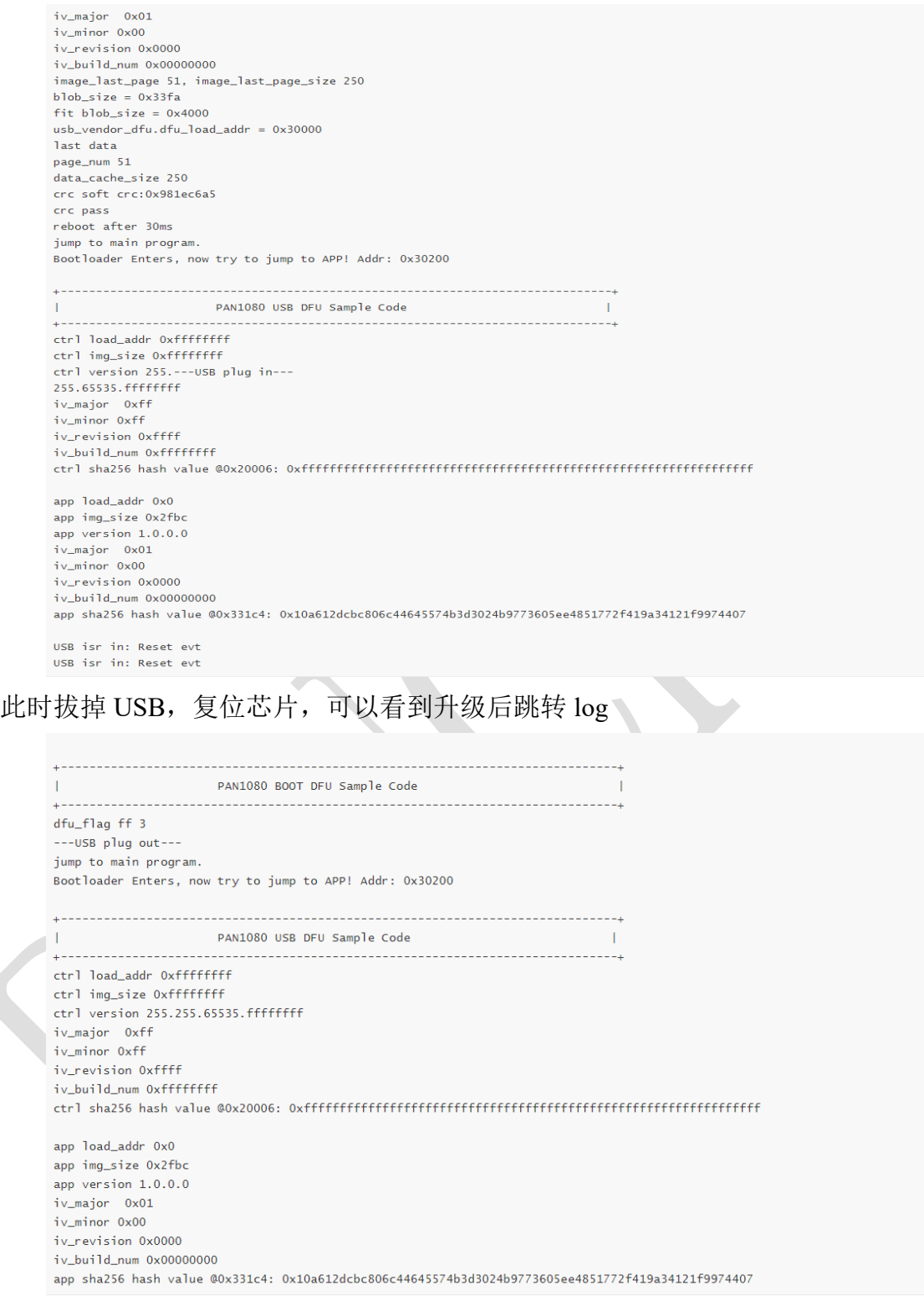

#### 此时插入 USB,重新复位,会停留在 boot 中可以重复上述过程 2~4 继续升级

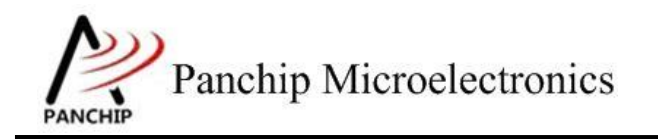

# 第**3**章 补充说明

<span id="page-6-0"></span>目前Merged.bin暂未使用,此文件是预留的需要和bootloader合并烧录使用

如果需要修改bootloader代码,可以修改后重新编译,并且把生成的`BOOT\_DFU.bin`更新在文件 夹`scripts`内

如果需要修改编译固件的版本,可以对`scripts/imagetool.bat`编辑进行更新参数

烧录bootloader后,插入USB的时候会固定停留在bootloader内,否则会跳转程序区,可以根据需 求后续开发一些停留在bootloader内的条件